# ODBC Driver for 4D Server

*Reference Manual*

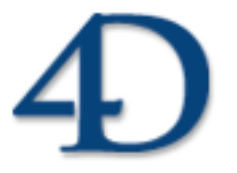

ODBC Driver for 4D Server © 2000 4D SA / 4D, Inc. All Rights Reserved.

### *ODBC Driver for 4D Server Reference Manual*

*Copyright© 2000 4D SA / 4D, Inc. All rights reserved*

The Software described in this manual is governed by the grant of license in the 4D Product Line License Agreement provided with the Software in this package. The Software, this manual, and all documentation included with the Software are copyrighted and may not be reproduced in whole or in part except for in accordance with the 4D Product Line License Agreement.

Microsoft, Windows and Windows NT are registered trademarks and ODBC is a trademark of Microsoft Corporation in the United States and other countries.

SIMBA is a registered trademark and SimbaEngine is a trademark of Simba Technologies Incorporated.

 $4<sup>th</sup>$  Dimension, 4D, the 4D logo, 4D Server, 4D Runtime, 4D Compiler, 4D Write, 4D Draw, 4D, and the 4D logo are registered trademarks of 4D SA.

Apple, Macintosh, Power Macintosh, and LaserWriter are trademarks or registered trademarks of Apple Computer Inc.

All other referenced trade names are trademarks, registered trademarks, or copyrights of their respective holders.

### **IMPORTANT LICENSE INFORMATION**

Use of this Software is subject to the 4D Product Line License Agreement, which is provided in electronic form with the Software. Please read the 4D Product Line License Agreement carefully before completely installing or using the Software.

## **Table of Contents**

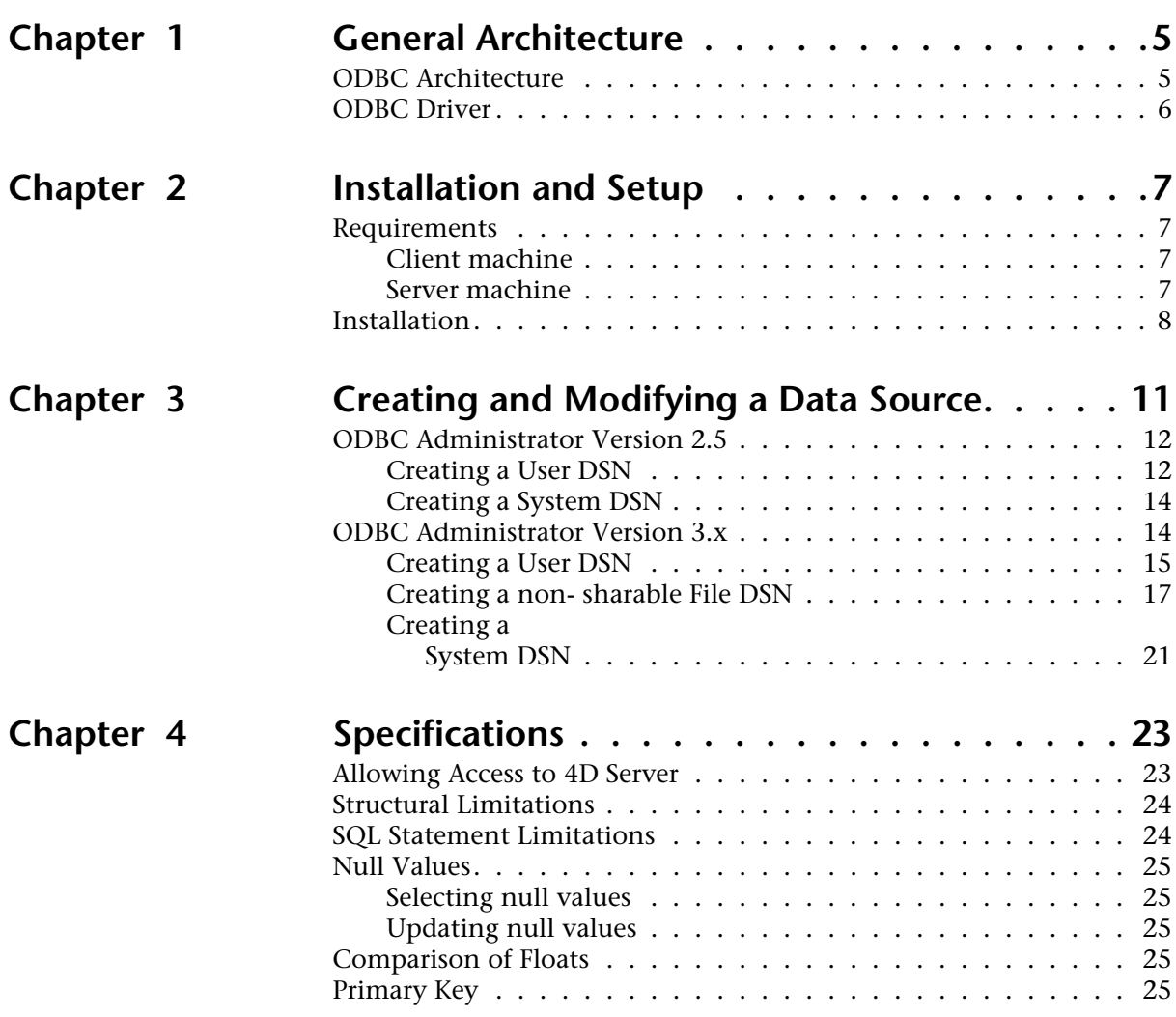

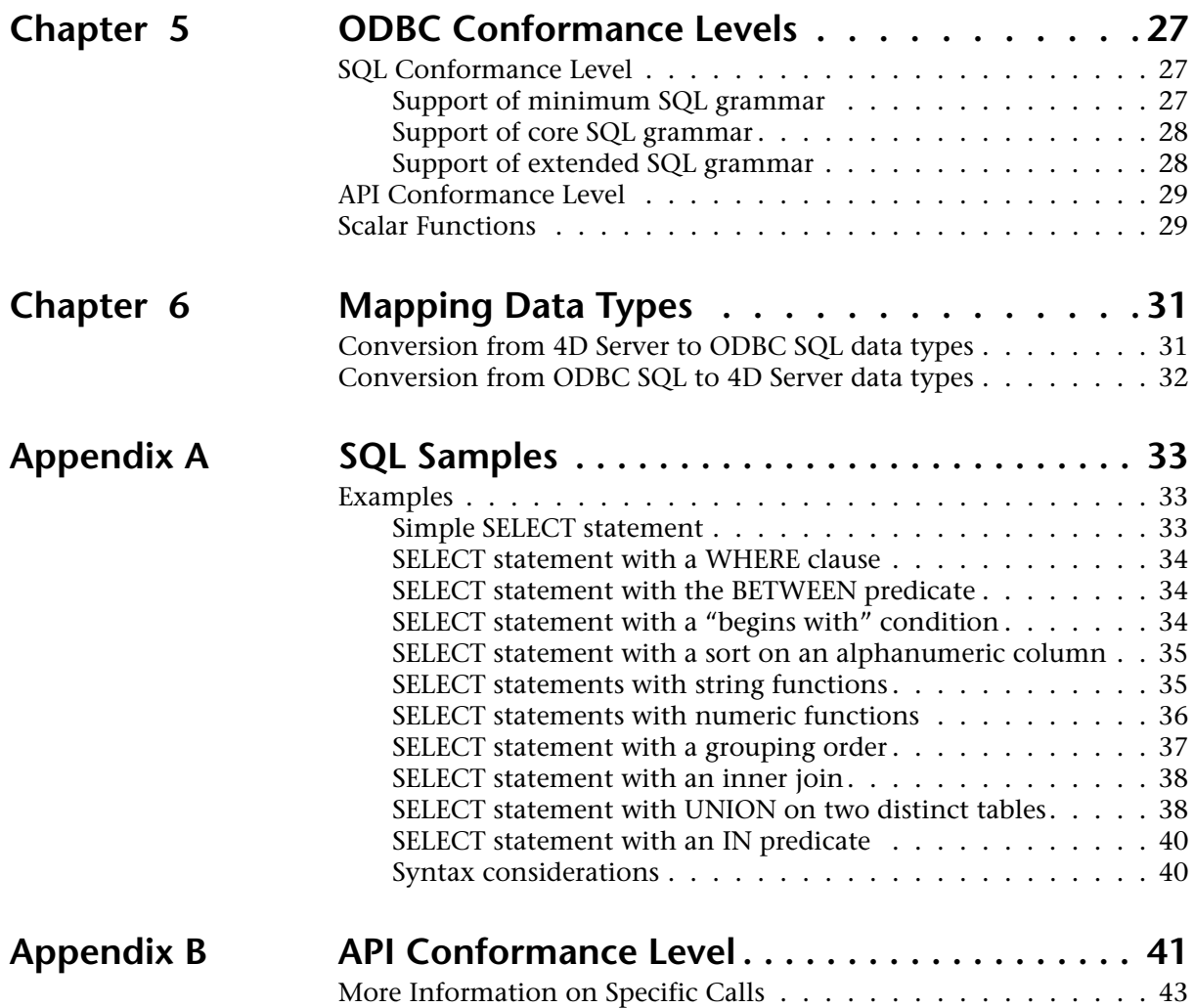

## <span id="page-4-0"></span>**1 General Architecture**

ODBC stands for Open DataBase Connectivity. It is an interface that allows applications to query data sources, using Structured Query Language (SQL) as a standard. These data sources can be of any type, from a text file to the most sophisticated DBMS.

The ODBC driver for 4D Server allows any PC (Windows) application to communicate with 4D Server through ODBC calls and SQL queries. Based on existing 4D components (Server API and Network Components), this driver is a fully integrated element of our open architecture. With only a client installation, this solution can be deployed without any changes to an existing database in production.

This product follows the standards of the Open DataBase Connectivity interface defined by Microsoft. It supports the SQL syntax based on the X/Open and SQL Access Group (SAG) SQL CAE specification (1992).

### **ODBC Architecture**

The ODBC architecture using the ODBC Driver for 4D Server consists of three parts:

- **Application**. The application calls functions defined in the ODBC API to access a data source.
- **Driver Manager.** The Driver Manager implements the ODBC API, loads the 4D Server driver dynamically, dispatches and manages the ODBC calls.
- **ODBC Driver for 4D Server**. The driver allows you to connect your ODBC-compliant application to a 4D Server database.

## <span id="page-5-0"></span>**ODBC Driver**

The ODBC Driver for 4D Server consists of four components:

- **ODBC Driver**. The ODBC driver for 4D Server itself. The driver processes ODBC function calls and manages exchanges between the application and the data source.
- **4D Open Library**. The client native part of 4D Server.
- **Network Components**. The networking part of 4D Server.
- **Data Source**. 4D Server is the data source, which contains data that an application needs to access.

The following figure describes an ODBC architecture using the ODBC Driver for 4D Server:

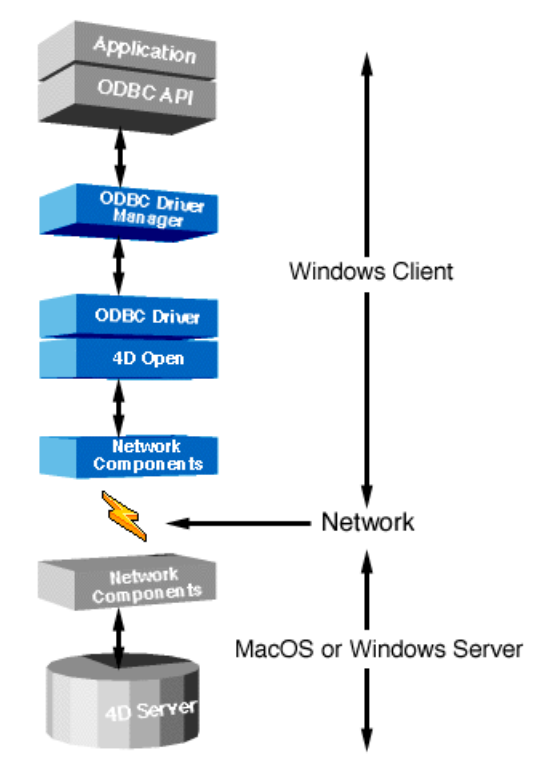

*The ODBC Driver for 4D Server is only available for Windows. The 4D Server application can be located on a Macintosh or a PC, but the client application and the driver must be installed on a Windows machine.*

# <span id="page-6-0"></span>**2 Installation and Setup**

This section describes the hardware and software requirements for ODBC Driver for 4D Server and how to install it from the CD-ROM.

## **Requirements**

### **Client machine**

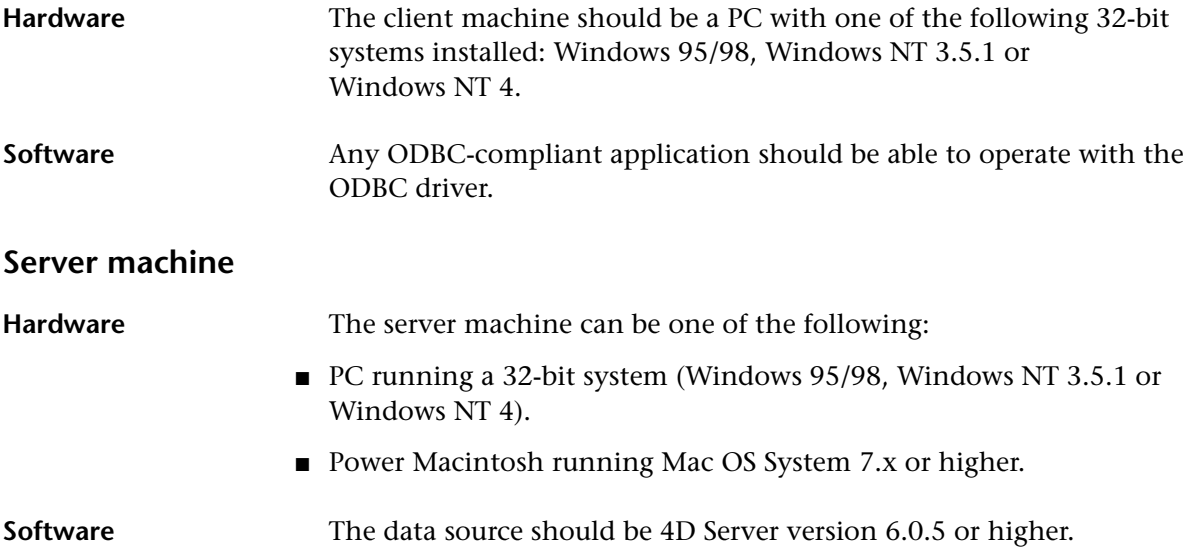

### <span id="page-7-0"></span>**Installation**

This section describes the installation of the SETUP program, which is automatically launched during the installation of the ODBC Driver for 4D Server.

The SETUP.exe program performs all the tasks necessary for installing the OBDC driver for 4D Server. This program correctly configures all the dependent files, such as ODBC.INI, ODBCINST.INI and the registry database.

- ► To install the ODBC Driver for 4D Server:
- **1 Double-click the Setup icon.**

The Welcome dialog box appears.

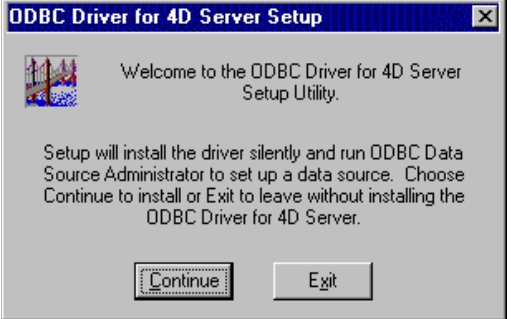

**2 In the Welcome dialog box, click Continue to proceed with the installation.**

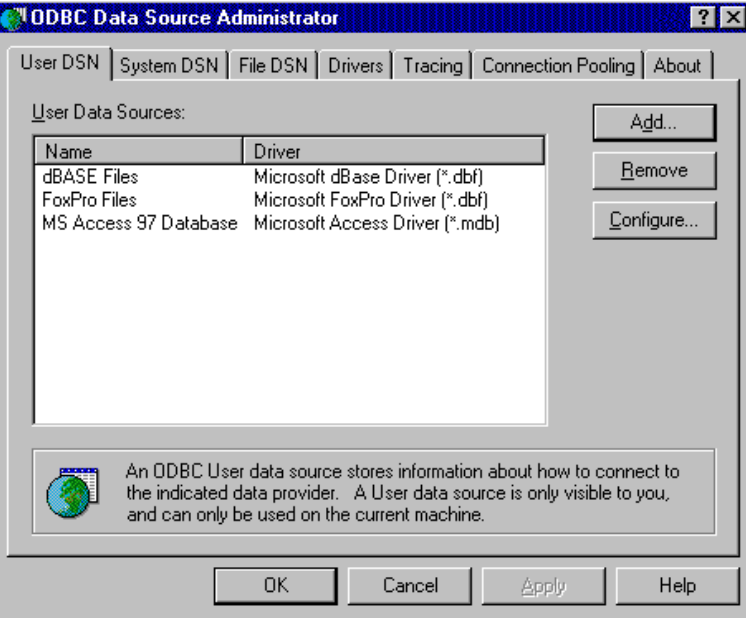

The ODBC Data Source Administrator window appears:

If you want to configure the data source now, refer to chapter ["Creating and Modifying a Data Source" on page 11](#page-10-0). Otherwise, just click the **Cancel** button.

Eventually, a message indicates that the installation was successful.

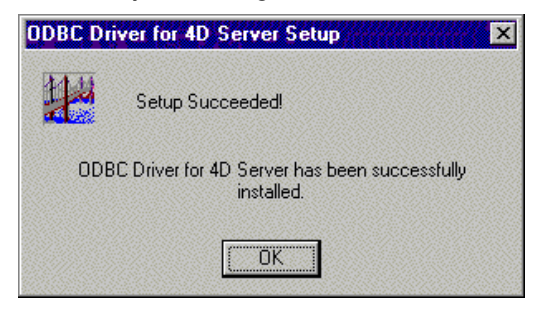

## <span id="page-10-0"></span>**3 Creating and Modifying a Data Source**

The ODBC architecture is based on applications that access one or several data sources. These data sources must be defined and qualified on the client in order to gain access to the right one. The Data Source Names (DSN) can be defined at three levels:

- User DSN
- File DSN
- System DSN

Each level corresponds to a specific application and is used in a unique way. Be careful, because client software does not support all the configurations. For example, "MS Query" from Microsoft Office 97 only works with the File DSN.

Chapters 3 and 4 describe how to configure a data source using the Driver Manager with ODBC Administrator versions 2.5 or 3.x.

Refer to the documentation of your ODBC-compliant application to determine which version of the Driver Manager you should configure, and at which level.

## <span id="page-11-0"></span>**ODBC Administrator Version 2.5**

### **Creating a User DSN**

- ► To create a User DSN:
- **1 Double-click the ODBC Administrator icon in the Windows Control Panel to start the ODBC Administrator.**

The Data Sources dialog box appears:

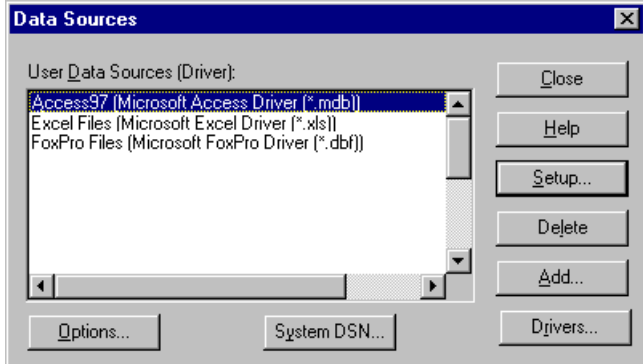

#### **2 To add a Data Source, click the Add button.**

The Add Data Source dialog box appears, displaying a list of the ODBC drivers installed on your machine.

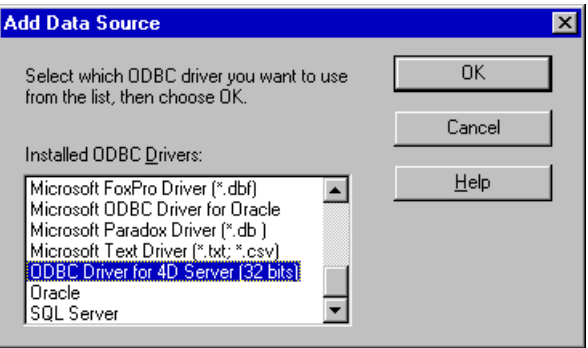

#### **3 Select the ODBC Driver for 4D Server, then click OK.**

The ODBC Driver for 4D Server Setup (32bit) dialog box appears:

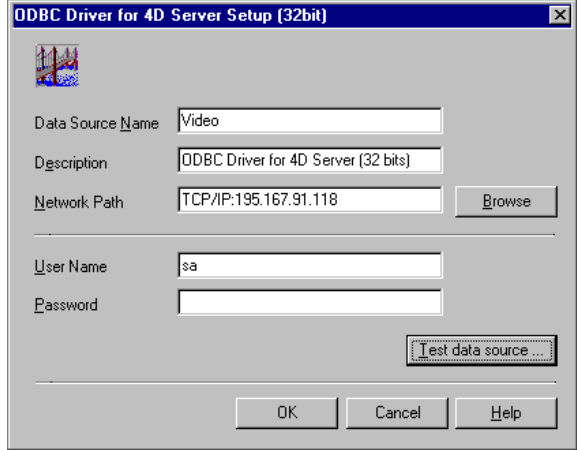

**4 In the Data Source Name text box, enter the name of the data source you want to access.**

The data source name can be any name.

- **5 In the Description text box, enter the description of the driver.** By default, the description is "ODBC Driver for 4D Server (32bit)", but it can be any string you want.
- **6 In the Network Path text box, enter the location and the protocol used to access your 4D Server data source. This should be typed according to the following rules:**

The Network Path depends on the network protocol used on our network:

- Appletalk protocol: Enter "Appletalk:DatabaseName@ZoneName".
- TCP protocol: Enter "TCP/IP:Address, {PortNumber}".
- IPX protocol: Enter "IPX:Address".

You can also choose your 4D Server data source by using the Browse button. In this case, after you have selected the 4D Server data source, do not modify the Network Path as it appears in the Network Path text box.

For more information, please refer to the *4D Server Reference* and *Network Components for 4D Server* documentation.

### <span id="page-13-0"></span>**7 You can test the new data source by clicking on the button "Test data source...".**

If the connection failed, a message displays the number of the error and the description of the problem. Otherwise, a succesful message is displayed.

#### **8 Click the OK button.**

The User DSN will be added to the list.

### **Creating a System DSN**

- ► To create a System DSN:
- **1 In the Data Sources dialog box, click the System DSN button.** The System Data Sources window appears:

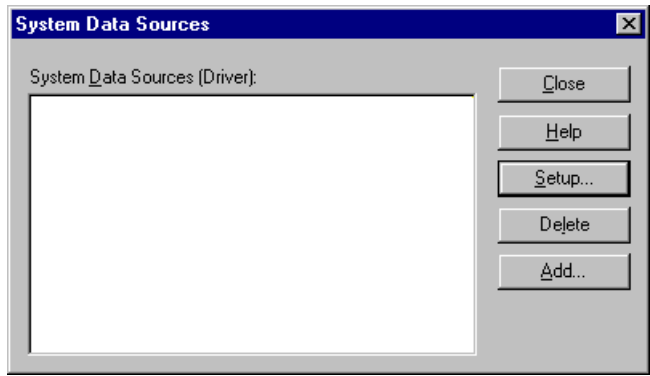

**2 Click the Add button to add a System Data Source, then follow steps 2 through 7 in the "Creating a User DSN" section.**

### <span id="page-14-0"></span>**ODBC Administrator Version 3.x**

- ► To start the ODBC Administrator:
- **Double-click the ODBC Administrator icon in the Windows Control Panel.**

The ODBC Data Source Administrator window appears:

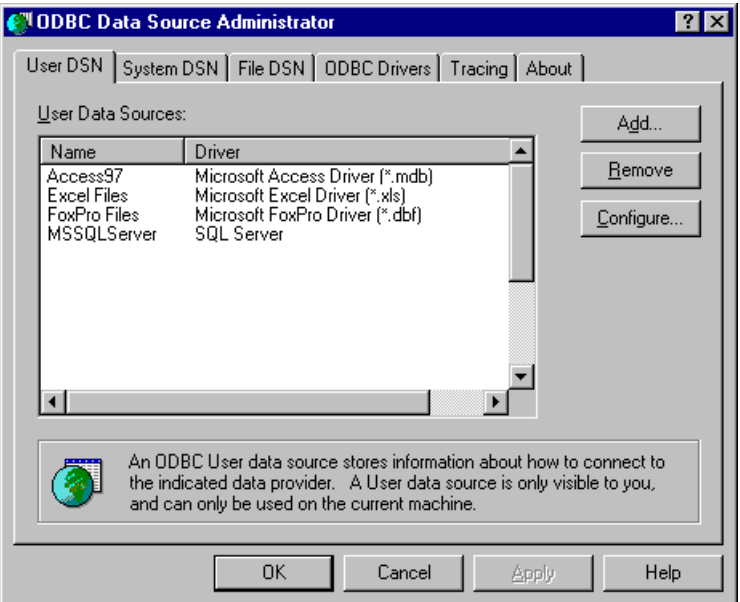

### **Creating a User DSN**

- ► To create a User DSN:
- **1 Click the Add button.**

The Create New Data Source dialog box appears, displaying a list of drivers:

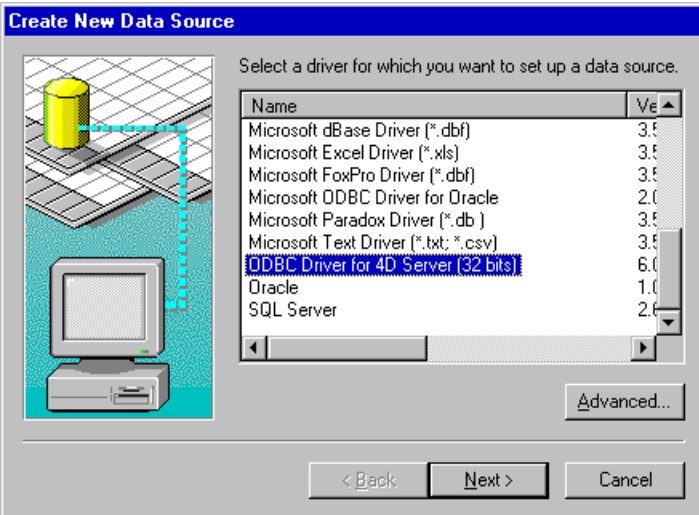

**2 Select the ODBC Driver for 4D Server (32 bits), then click Advanced.** The ODBC Driver for 4D Server Setup (32bit) dialog box appears.

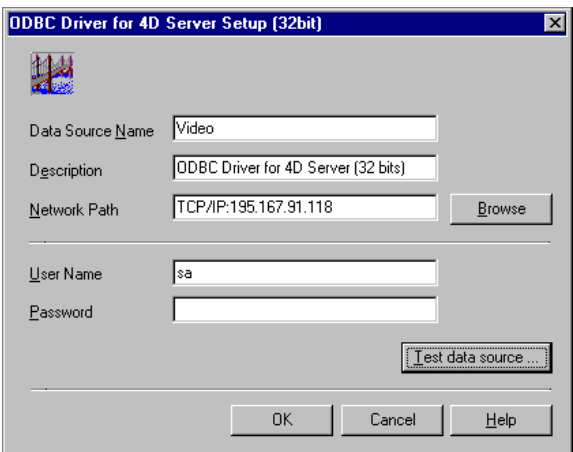

**3 In the Data Source Name text box, enter the name of the data source that you want to access.**

The data source name can be any name you enter.

**4 In the Description text box, enter the description of the driver.** By default, the description is "ODBC Driver for 4D Server (32 bit)", but it can be any string that you choose.

**5 In the Network Path text box, enter the location and the protocol used to access your 4D Server data source. This should be typed according to the following rules:**

The Network Path depends on the network protocol used on your network:

- Appletalk protocol: Enter "Appletalk:DatabaseName@ZoneName".
- TCP protocol: Enter "TCP/IP:Address,{PortNumber}".
- IPX protocol: Enter "IPX:Address".

You can also choose your 4D Server data source by using the Browse button. In this case, after you have selected the 4D Server data source, do not modify the Network Path as it appears in the "ODBC Driver for 4D Server Setup (32bit) " dialog box.

For more information, please refer to the *4D Server Reference* and *Network Components for 4D Server* documentation.

**6 You can test the new data source by clicking on the button "Test data source...".**

If the connection failed, a message displays the number of the error and the description of the problem. Otherwise, a succesful message is displayed.

#### **7 Click the OK button.**

The User DSN will be added to the list.

### <span id="page-17-0"></span>**Creating a nonsharable File DSN**

First, you should refer to the previous section, "Creating a User DSN", since the non-sharable File DSN is a pointer for this definition.

- ▶ To create a non-sharable File DSN:
- **1 Click the File DSN tab in the ODBC Data Source Administrator window.**

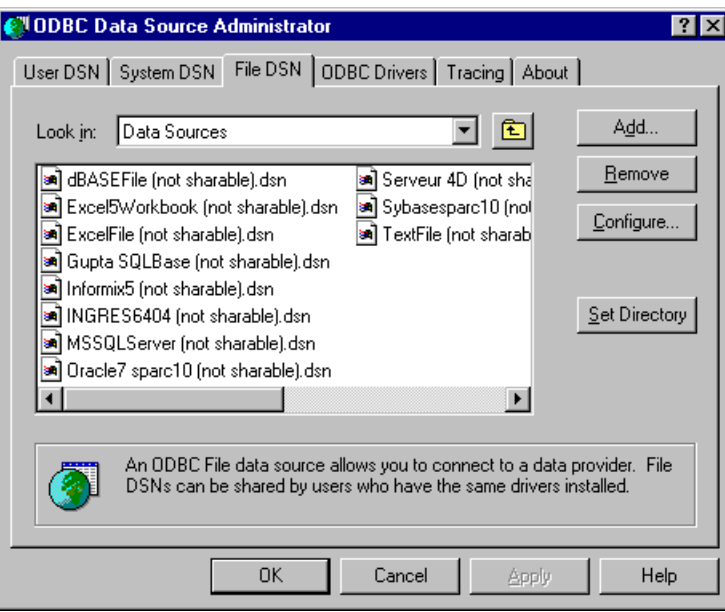

### **2 Click the Add button.**

The Create New Data Source dialog box appears:

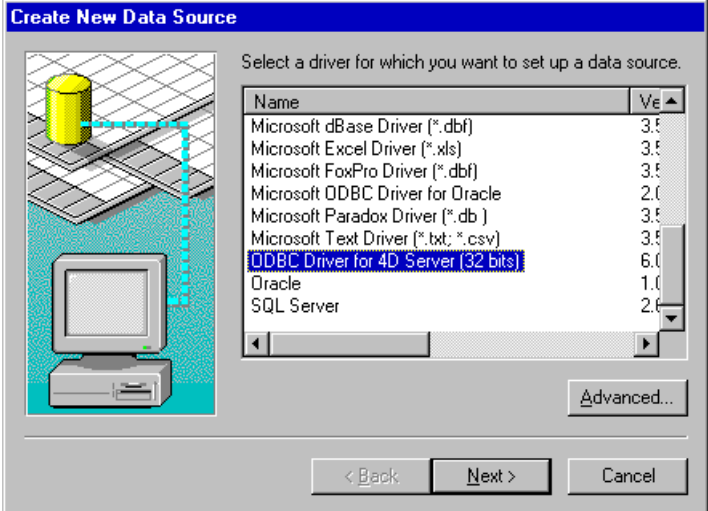

**3 Select the ODBC Driver for 4D Server (32bit), then click Advanced.**

The Advanced File DSN Creation Settings dialog box appears:

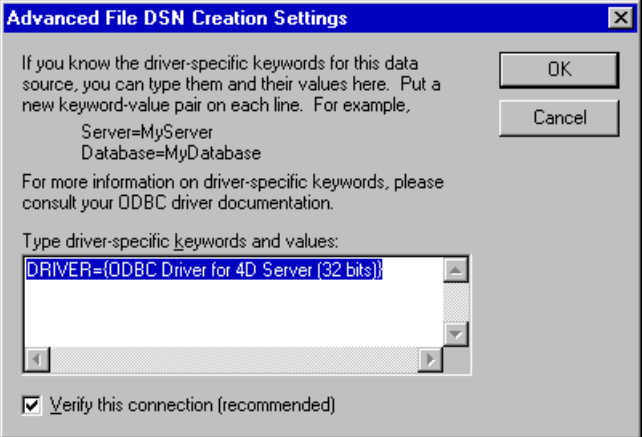

- **4 Deselect the "Verify this connection" check box, then click OK.**
- **5 In the Create New Data Source dialog box, click Next.**

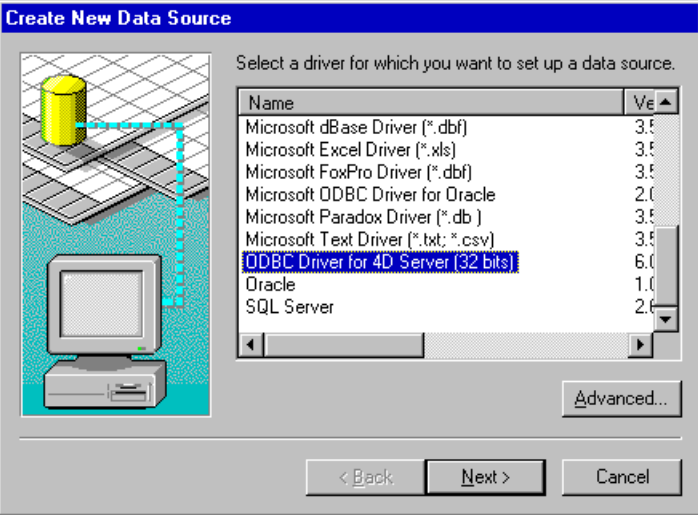

Another dialog box appears, in which you can enter the name of the data source.

**6 In the file name text box, enter the name of the data source (in our example, Video).**

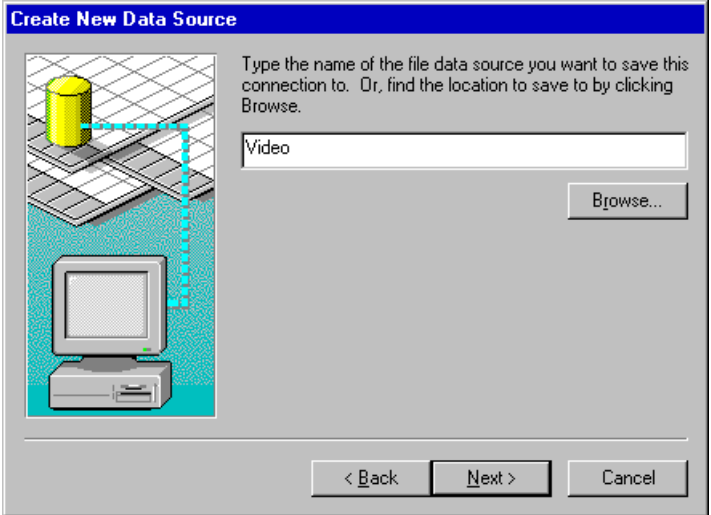

### **7 Click Next.**

An information dialog box displays a summary of the definition of your File Data Source.

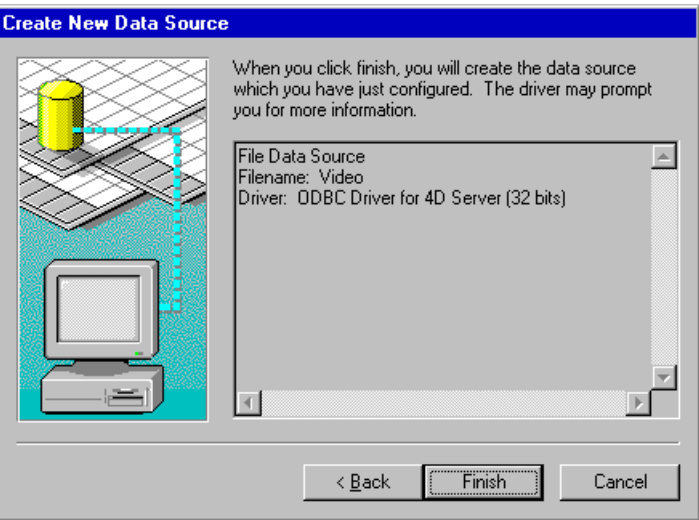

**8 After checking all the information, click Finish.**

The File DSN is added to the list:

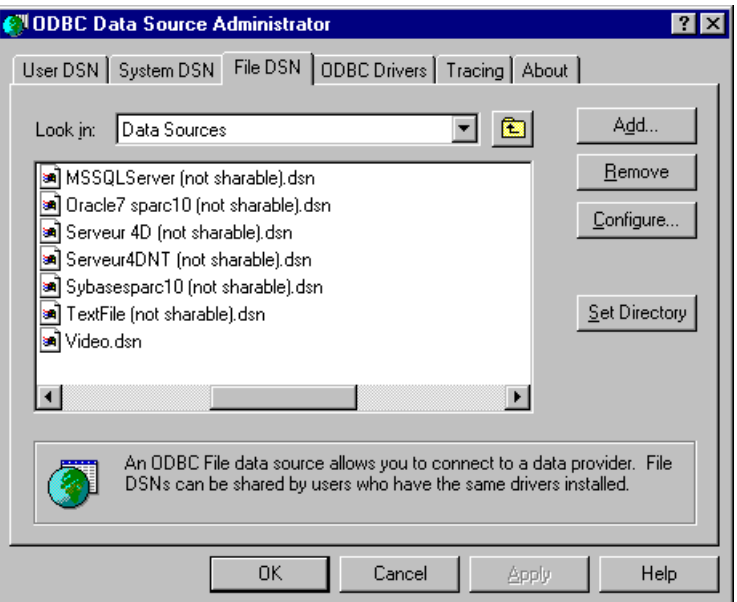

- **9 Quit ODBC Administrator 3.x by clicking OK.**
- **10 Open the video.dsn file using the Notepad text editor (Notepad.exe).**

The video.dsn file is located in your system folder in the "System folder\ODBC\Data sources" path.

The file content appears as follows:

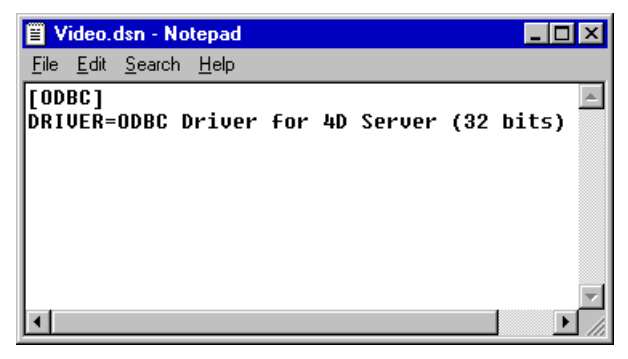

<span id="page-21-0"></span>**11 Replace the existing text "DRIVER= ODBC Driver for 4D Server (32 bits)" with "DSN=Name of the file data source".**

In our example, we enter: "DSN=Video".

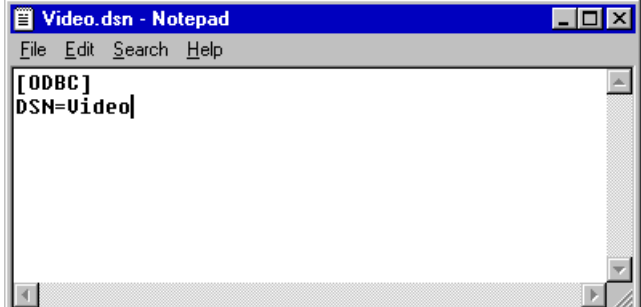

**12 Save the File DSN and quit the Notepad application.**

### **Creating a System DSN**

- ► To create a system DSN:
- **1 Click the System DSN tab in the ODBC Data Source Administrator window.**

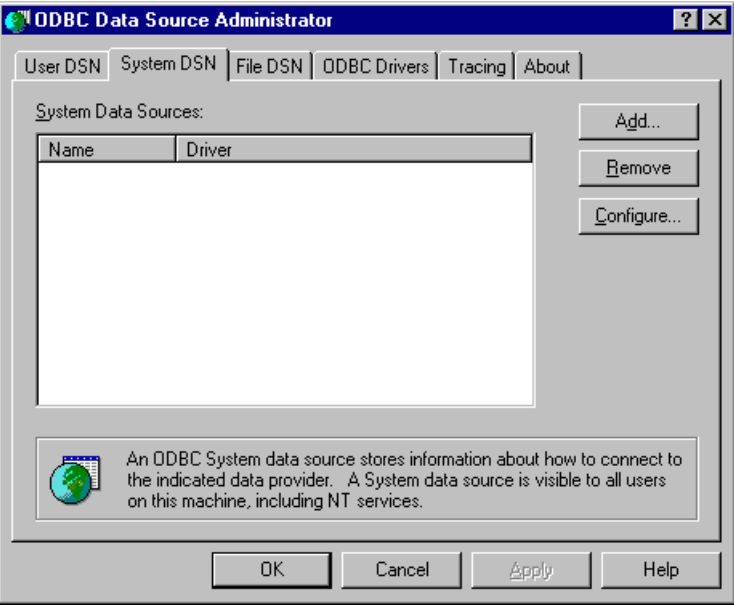

**2 Click the Add button to add a System Data Source, then follow steps 2 through 6 of the section "Creating a User DSN".**

## <span id="page-22-0"></span>**4 Specifications**

This chapter covers several specifications concerning the use of the ODBC Driver for 4D Server:

### **Allowing Access to 4D Server**

The ODBC Driver for 4D Server is based on 4D Open. 4D Open is the API (Application Programming Interface) that allows non-4D Client applications to connect to 4D Server.

To access 4D Server using the ODBC Driver, you must enable the 4D Open connection.

- $\blacktriangleright$  To do so:
- **1 Open your structure file in the Design environment, using 4D or 4D Client.**
- **2 In the File menu, choose Database Properties.**
- **3 Select the "Data Control and Access" page.**
- **4 Check the "Allow 4D Open Connections" option.**

## <span id="page-23-0"></span>**Structural Limitations**

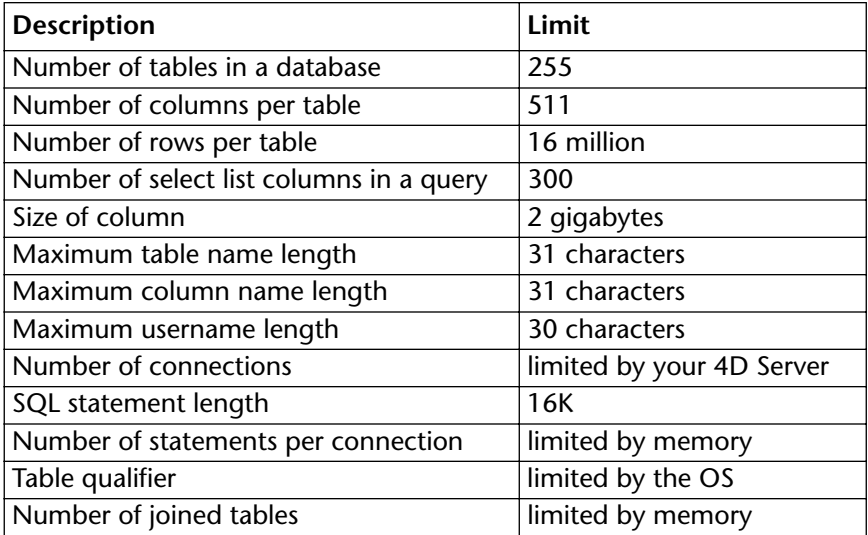

For more information on the 4D specifications, please refer to the *4th Dimension Language Reference* manual.

## **SQL Statement Limitations**

- Maximum of 1000 characters in a literal.
- Maximum of 300 ANDed predicates.
- A character in a character string literal may be any ANSI character between 1 and 255 decimal. A single-quote (') must be represented as two consecutive single-quotes ('').

### <span id="page-24-0"></span>**Null Values**

**Selecting null values** A 4D date field equal to  $100/00/00!$  is considered a null value.

An empty 4D text or alphanumeric field is considered a null value.

**Updating null values** A null SQL\_DATE or SQL\_TIMESTAMP is updated as a 4D Date field equal to !00/00/00! in 4D Server.

> A null SQL\_CHAR, SQL\_VARCHAR or SQL\_LONGVARCHAR is updated as a 4D alphanumeric or text field equal to empty.

▼ For example, in the following code, the SELECT statement returns 2 and 3:

CLIENTS.IDCLIENTS.String 1 MyString 2 NULL

 $\mathbf{3}$ 

SELECT CLIENTS.ID FROM CLIENTS WHERE CLIENTS.String IS NULL

## **Comparison of Floats**

The ODBC-compliant applications used to access 4D Server can store data in different ways than does 4D Server. This difference may produce rounding approximation and different result sets in a query containing comparisons.

## **Primary Key**

The ODBC driver for 4D Server only considers the first (by creation order) unique, mandatory and indexed column as the primary key.

## <span id="page-26-0"></span>**5 ODBC Conformance Levels**

## **SQL Conformance Level**

The main characteristic of the ODBC driver is its SQL conformance level, in other words, its capacity to support and address a certain SQL grammar. The ODBC version 2.5 specification provides three levels of SQL grammar conformance: Minimum, Core and Extended. Each higher level provides more fully-implemented data definition and data manipulation language support than the previous one.

The description of each level explains what is supported in the ODBC Driver for 4D Server.

**Support of minimum SQL grammar**

ODBC Driver for 4D Server partially supports Minimum SQL Grammar as it is defined in Appendix C of the Microsoft *ODBC Programmer's Reference*.

The following is a list of supported elements:

- Supported Data Manipulation Language (DML): simple SELECT, INSERT, searched UPDATE, and DELETE statements
- Supported expressions: simple
- Supported data types: CHAR, VARCHAR, LONG VARCHAR

<span id="page-27-0"></span>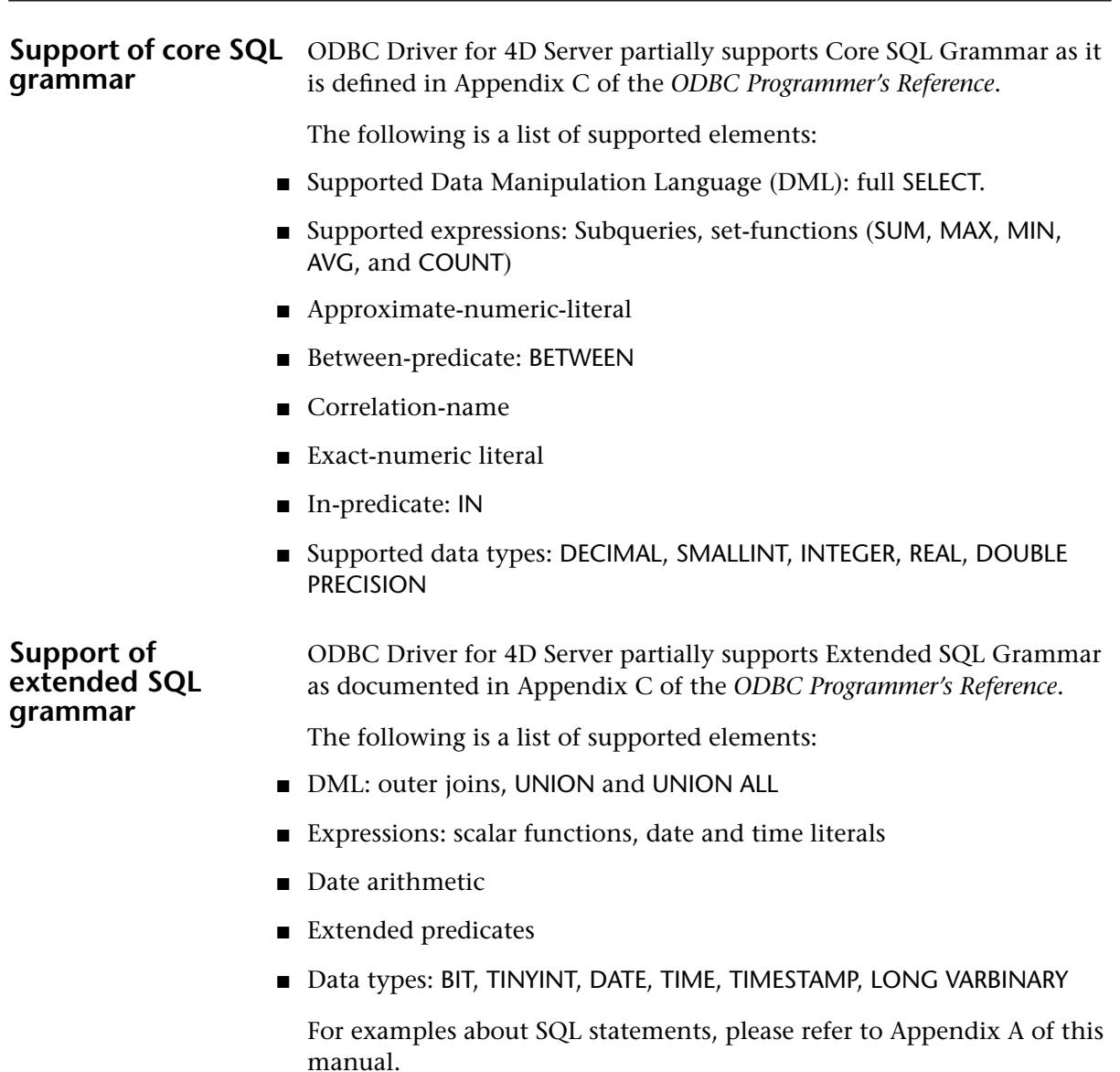

### <span id="page-28-0"></span>**API Conformance Level**

An ODBC driver is accessed by a set of specific ODBC calls. Each driver implements more or fewer of these calls as needed to support the standard. Most of the time, you will not have to pay attention to this level of programming because of the transparency at the application level.

The application you are using will implement these calls to access the data source, and you will have only to control the SQL query sent through this API.

If you are directly programming the OBDC API in your application, you can refer to Appendix B of this manual for a complete list of the calls implemented by our driver.

### **Scalar Functions**

The ODBC Driver for 4D Server supports ODBC scalar functions which may be included in an SQL statement as a primary expression. For a description of the SQL syntax for these functions, please refer to Appendix G of the *ODBC Programmer's Reference*.

The following is a list of the scalar functions supported by the ODBC Driver for 4D Server.

- String functions: CONCAT, LENGTH, RIGHT, UCASE, LCASE, LOCATE, RTRIM, LEFT, LTRIM, SUBSTRING
- Numeric functions: MOD
- Date functions: DAYOFMONTH, MONTH, DAYOFWEEK, YEAR
- System functions: IF, NULL
- Conversion functions: CONVERT

## <span id="page-30-0"></span>**6 Mapping Data Types**

4D Server supports a set of data types. The ODBC Driver for 4D Server maps these data types to their appropriate ODBC SQL data types. The following conversion tables list the 4D Server data types and their corresponding ODBC SQL data types.

## **Conversion from 4D Server to ODBC SQL data types**

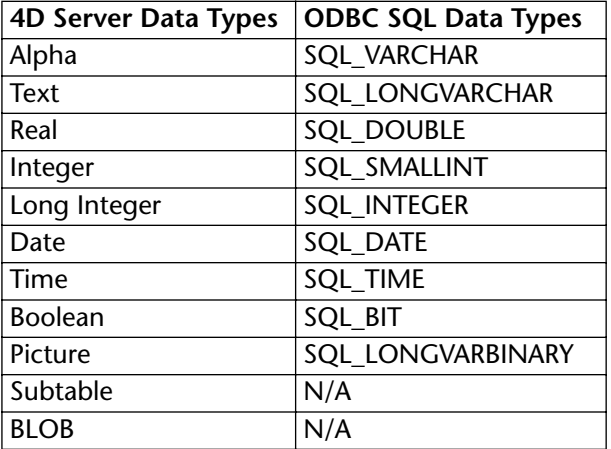

## <span id="page-31-0"></span>**Conversion from ODBC SQL to 4D Server data types**

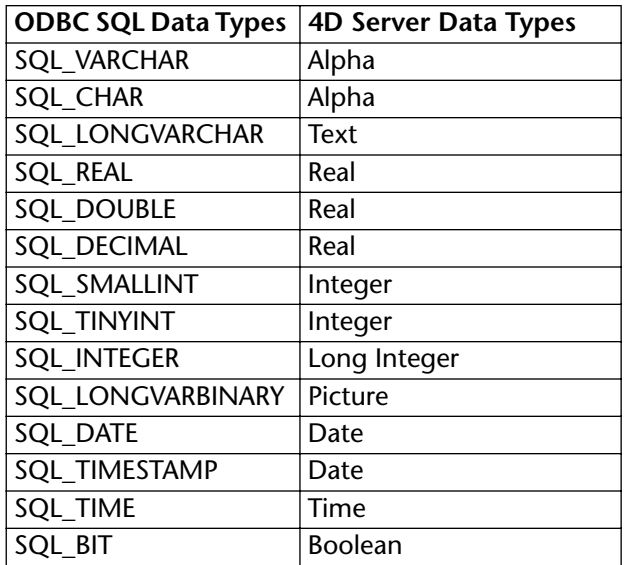

## <span id="page-32-0"></span>**A SQL Samples**

To illustrate the SQL grammar (described in Chapter 5) and to help those who are discovering the SQL language, we provide several queries with their results, based on the "VIDEO" database distributed with the driver.

## **Examples**

**Simple SELECT statement**

This example uses a simple SELECT statement. This query downloads the contents of the Firstname fields of all the customers in the CUSTOMERS table.

### ▼ **SELECT**

CUSTOMERS.FirstName **FROM CUSTOMERS** 

The result is:

Cary John Jon Jeff Perry Fred G<sub>us</sub> Dave Jeanette Rich Kate Cindi Jerry Thom **Tico** Janet

<span id="page-33-0"></span>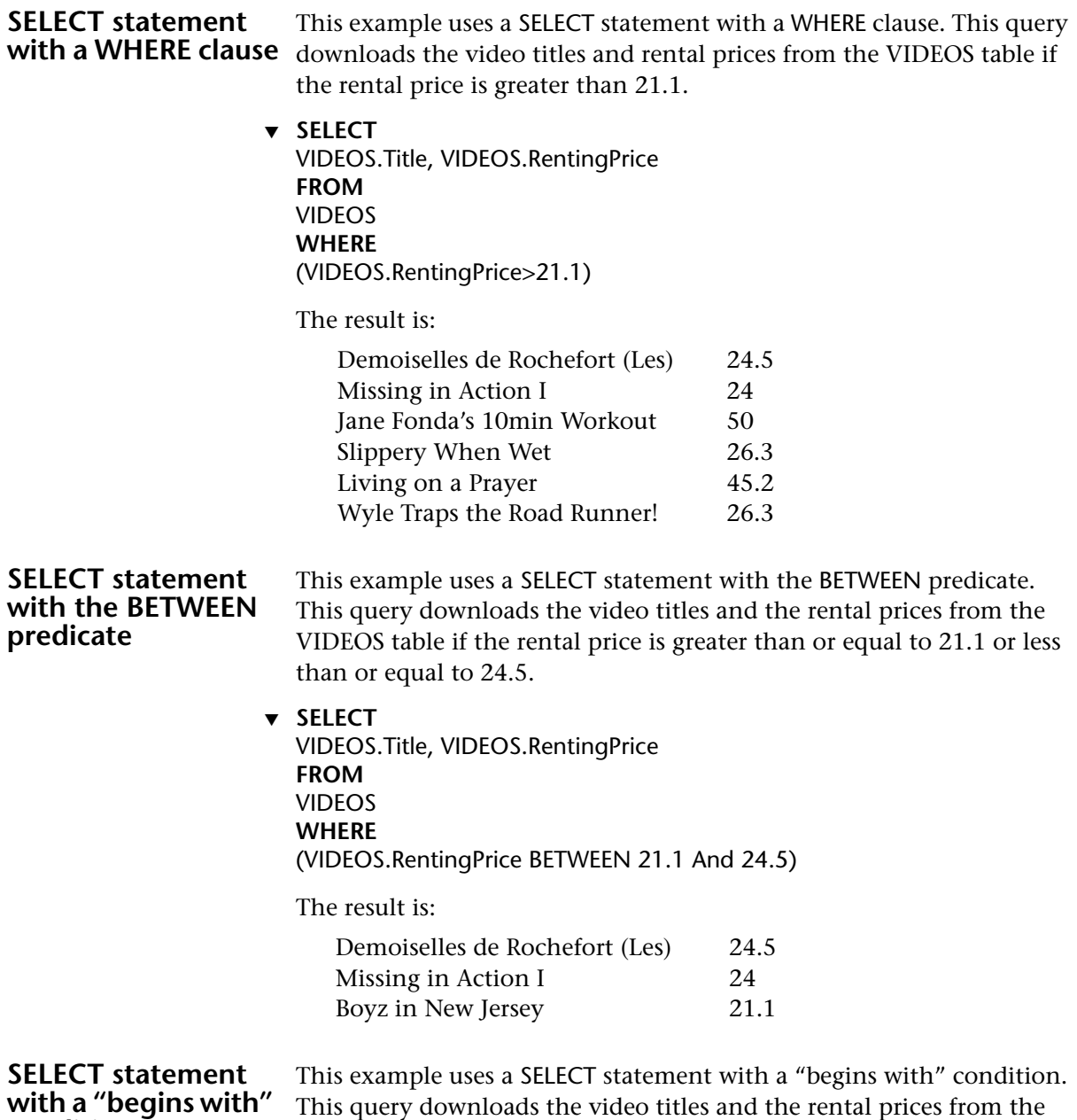

VIDEOS table if the title begins with the letter 'M' (case-sensitive).

**condition**

<span id="page-34-0"></span>▼ **SELECT** VIDEOS.Title, VIDEOS.RentingPrice **FROM** VIDEOS **WHERE** (VIDEOS.Title Like 'M%') The result is: Missing in Action I 24

**SELECT statement with a sort on an alphanumeric column**

This example uses a SELECT statement with a sort on an alphanumeric column. This query downloads the video titles and the rental prices from the VIDEOS table if the rental price is lower than 21.1. The video titles are sorted alphabetically.

▼ **SELECT**

VIDEOS.Title, VIDEOS.RentingPrice **FROM** VIDEOS **WHERE** (VIDEOS.RentingPrice<21.1) **ORDER BY** VIDEOS.Title

The result is:

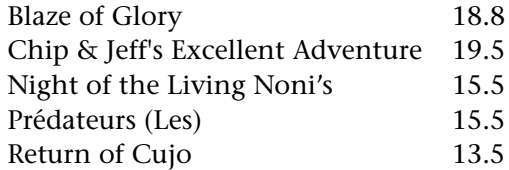

**SELECT statements with string functions** functions. These two examples use SELECT statements combined with string

> ▼ Example 1: This query downloads the video titles from the VIDEOS table if the rental price is lower than 21.1, with the first ten letters of the title converted to uppercase.

**SELECT left**(**ucase**(VIDEOS.Title),10) **FROM VIDEOS WHERE** (VIDEOS.RentingPrice>21.1) <span id="page-35-0"></span>The result is:

DEMOISELLE MISSING IN JANE FONDA SLIPPERY W LIVING ON WYLE TRAPS

▼ Example 2: This query locates the position of the letter 'a' (casesensitive) in the video titles from the VIDEOS table.

**SELECT** VIDEOS.Title, **locate**('a',VIDEOS.Title) **FROM** VIDEOS

The result is:

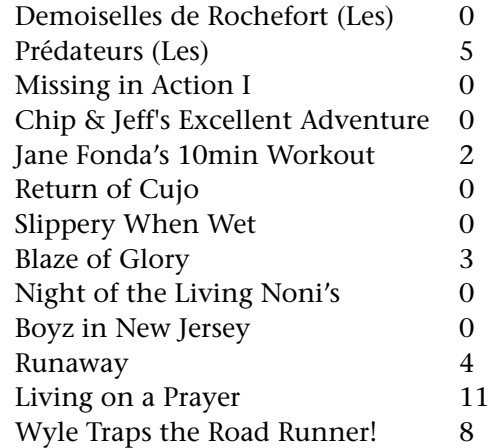

#### **SELECT statements with numeric functions** These three examples use SELECT statements combined with numeric functions.

▼ Example 1: This query returns the average rental price based on the titles in the VIDEOS table.

**SELECT Avg**(VIDEOS.RentingPrice) **FROM** VIDEOS

<span id="page-36-0"></span>The result is:

24.5153846153846

▼ Example 2: This query returns the lowest rental price of the titles in the VIDEOS table.

**SELECT min**(VIDEOS.RentingPrice) **FROM** VIDEOS

The result is:

13.5

▼ Example 3: This query returns the highest rental price of the titles in the VIDEOS table.

**SELECT max**(VIDEOS.RentingPrice) **FROM** VIDEOS

The result is:

50

#### **SELECT statement with a grouping order**

This example uses a SELECT statement combined with a grouping order. This query uses the Count function and the GROUP BY option to find the number of videos in each category (classic, comedy, etc.).

- ▼ **SELECT**
	- Count(\*), VIDEOS.Category **FROM** VIDEOS VIDEOS **GROUP BY** VIDEOS.Category

The result is:

- 1 Classic
- 2 Comedy
- 2 Drama
- 1 Fantastic
- 1 Health
- 1 Martial Arts
- 2 Thriller
- 2 War
- 1 Western

#### <span id="page-37-0"></span>**SELECT statement with an inner join** This example uses a SELECT statement combined with an inner join on the CLIENTS and TRACKING tables. This query shows how to select data from more than one table at once, using the joins: ▼ **SELECT** CUSTOMERS.FirstName, CUSTOMERS.LastName, TRACKING.BorrowDate, VIDEOS.Title, VIDEOS.Category **FROM** CUSTOMERS, TRACKING, VIDEOS **WHERE** TRACKING.Video\_ID = VIDEOS.Video\_ID **AND** CUSTOMERS.Customer\_ID = TRACKING.Client\_ID ORDER BY CLIENTS.LastName The result is: **SELECT statement with UNION on two distinct tables** This example uses a SELECT statement with UNION on two distinct tables. This query retrieves data from two tables using the UNION capabilities. *Note* Note that, in this example, the union of the video categories and the customer names is nonsense, but it is just to be considered as an example! Jon Bon Jovi 1997-08-02 Demoiselles de Rochefort (Les) Comedy Jeff Davis 1992-12-26 Prédateurs (Les) Fantastic Perry Fitch 1992-08-12 Missing in Action I War Fred Forire 1992-01-17 Chip & Jeff's Excellent Adventure Comedy Cary Grant 1997-08-02 Demoiselles de Rochefort (Les) Comedy Gus Guilbert 1992-01-17 Jane Fonda's 10min **Workout** Health John Huston 1992-12-26 Prédateurs (Les) Fantastic Dave Popielarz 1992-12-15 Return of Cujo Martial Arts

▼ **SELECT** VIDEOS.Category **FROM** VIDEOS **UNION SELECT** CUSTOMERS.FirstName **FROM** CUSTOMERS The result is: Cary Cindi Classic Comedy Dave Drama Fantastic Fred Gus Health Janet Jeanette Jeff Jerry John Jon Kate Martial Arts Perry Rich Thom Thriller **Tico** War Western

<span id="page-39-0"></span>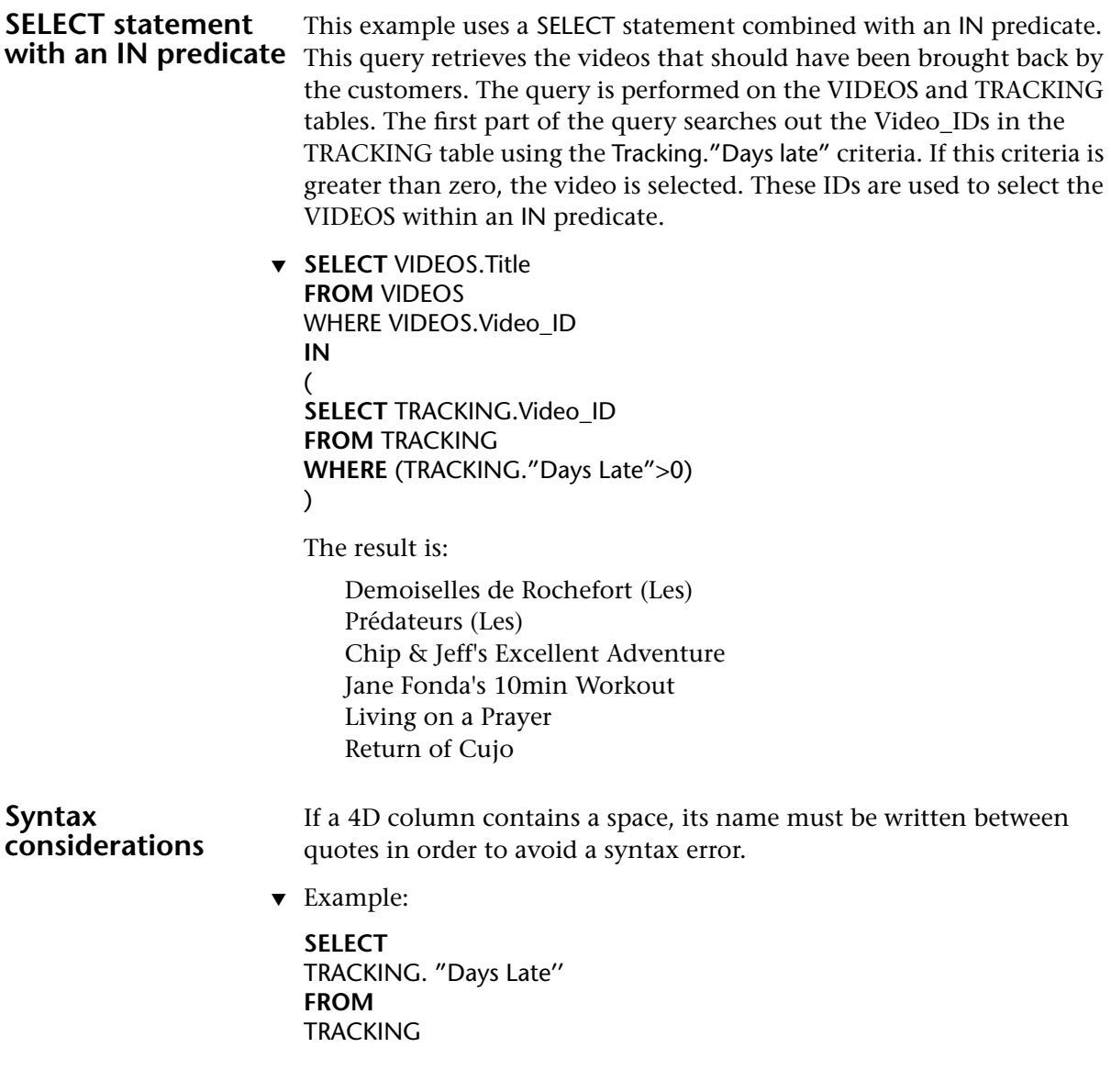

## <span id="page-40-0"></span>**B API Conformance Level**

The following table lists the ODBC functions and their API conformance levels.

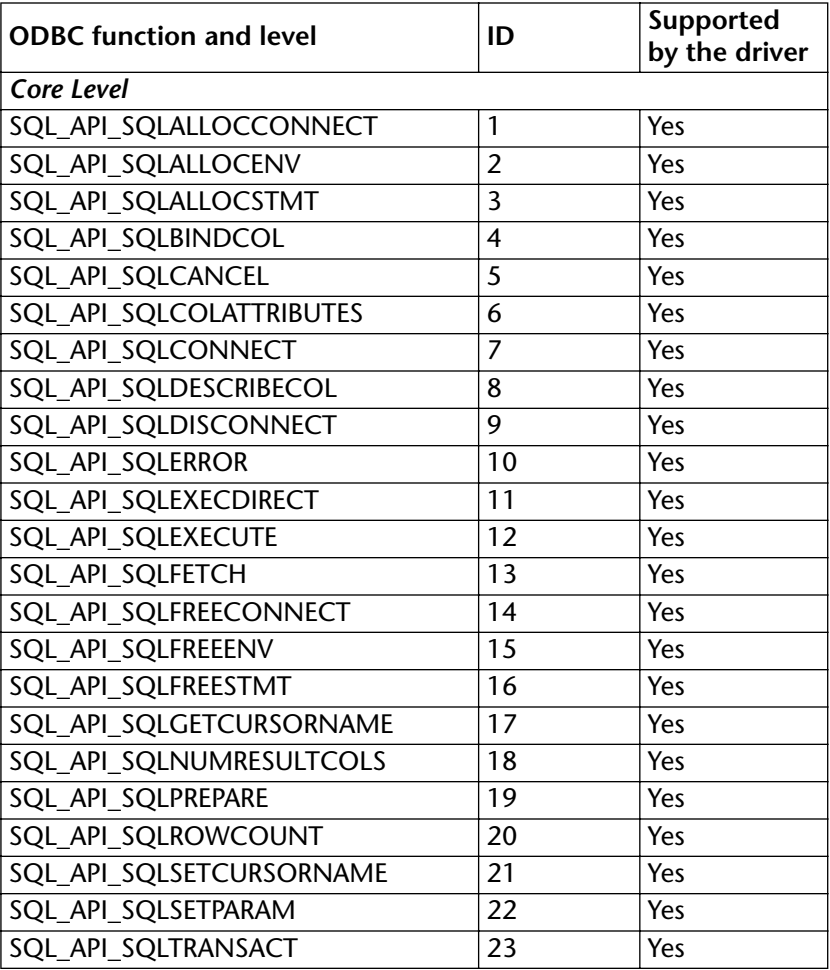

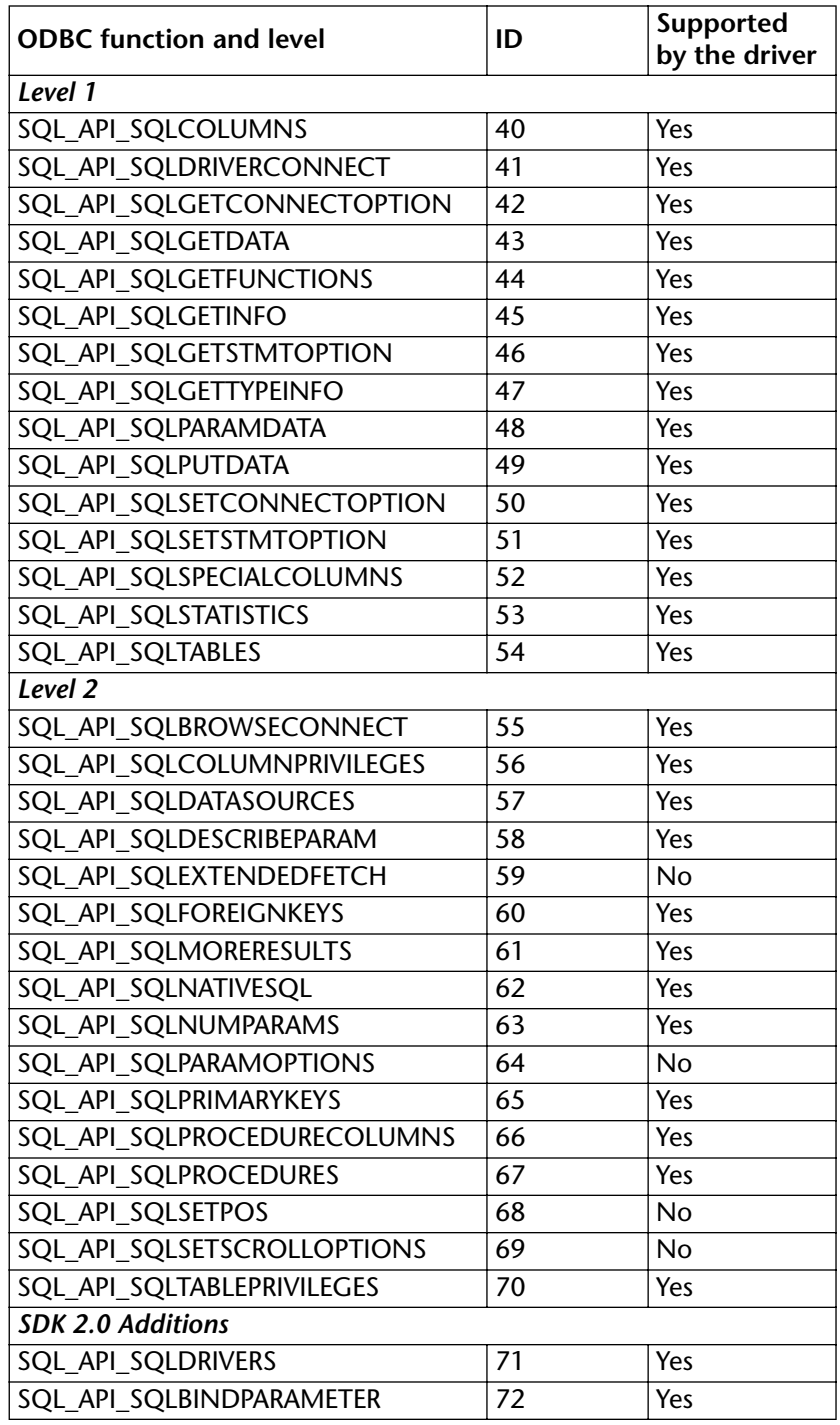

## <span id="page-42-0"></span>**More Information on Specific Calls**

SQLSetStmtOption / SQLGetStmtOption Options supported: 3, 2, 1, 1151, and 1153.

SQLSetConnectOption / SQLGetConnectOption Options supported: 101, 102, 109.

*Note* SQLMoreResults always returns SQL\_NO\_DATA\_FOUND. The function is supported with its return value, due to the requirements of Microsoft Access.